# ZEDATR

# **Handleiding**

# **ZDR-L600**

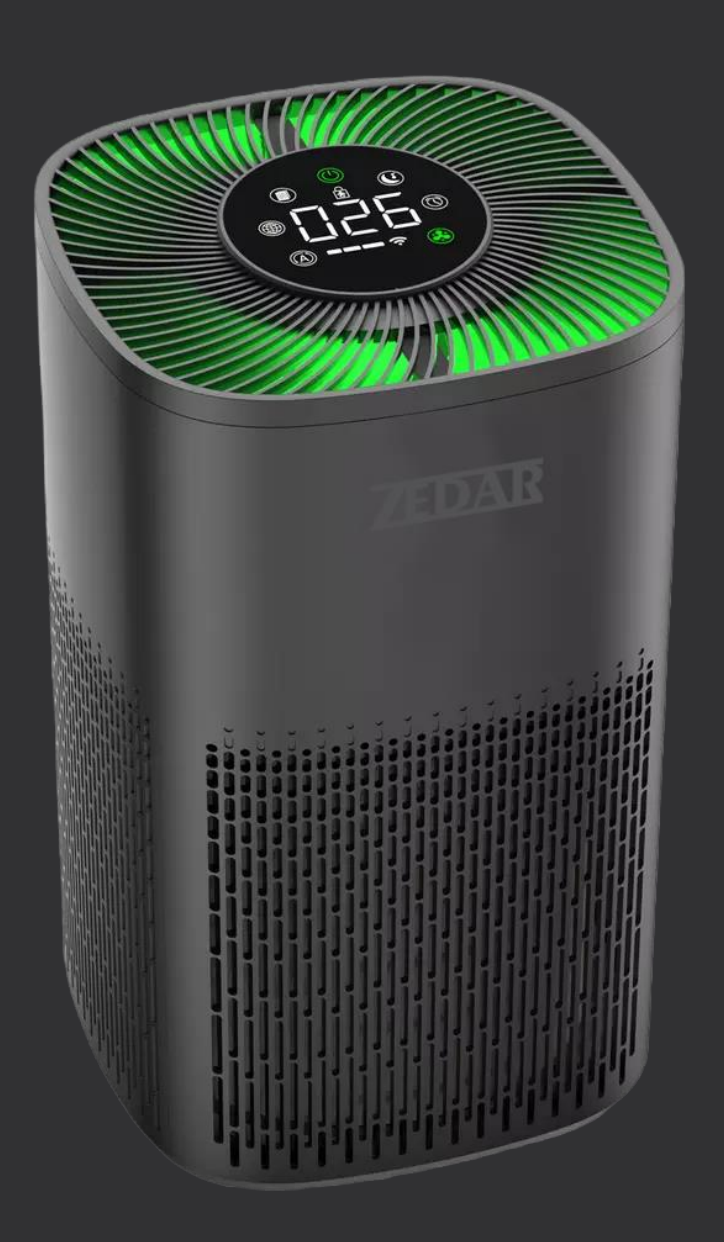

# **Voor eerste gebruik**

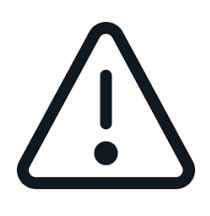

# **Belangrijk**

Het filter in de luchtreiniger zit verpakt in plastic om het filter schoon en droog te houden tijdens fabricage en transport. Het is zeer belangrijk dat voor het eerste gebruik de plastic verpakking om het filter verwijderd wordt!

## **Stap 1**

Draai de luchtreiniger om zodat de bodem met de pootjes omhoog wijst. Leg deze eventueel op een zachte ondergrond zodat er geen krassen op de luchtreiniger komen.

Op de onderzijde staat geschreven OFF en ON. Draai de filter richting OFF om het filter los te maken.

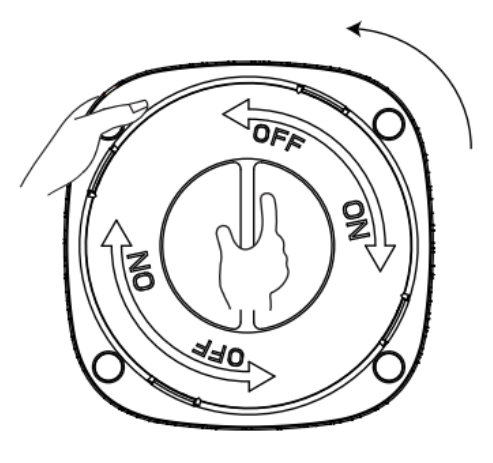

# **Stap 2**

Haal het filter uit de luchtreiniger en verwijder de plastic verpakking.

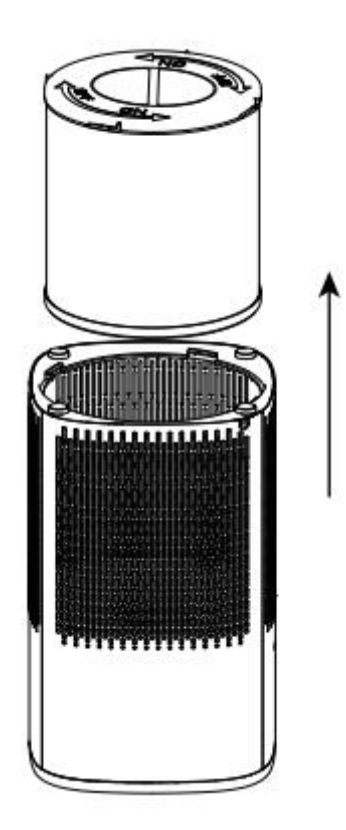

# **Stap 3**

Plaats het filter terug in de luchtreiniger en vergrendel het door de deksel richting ON te schuiven.

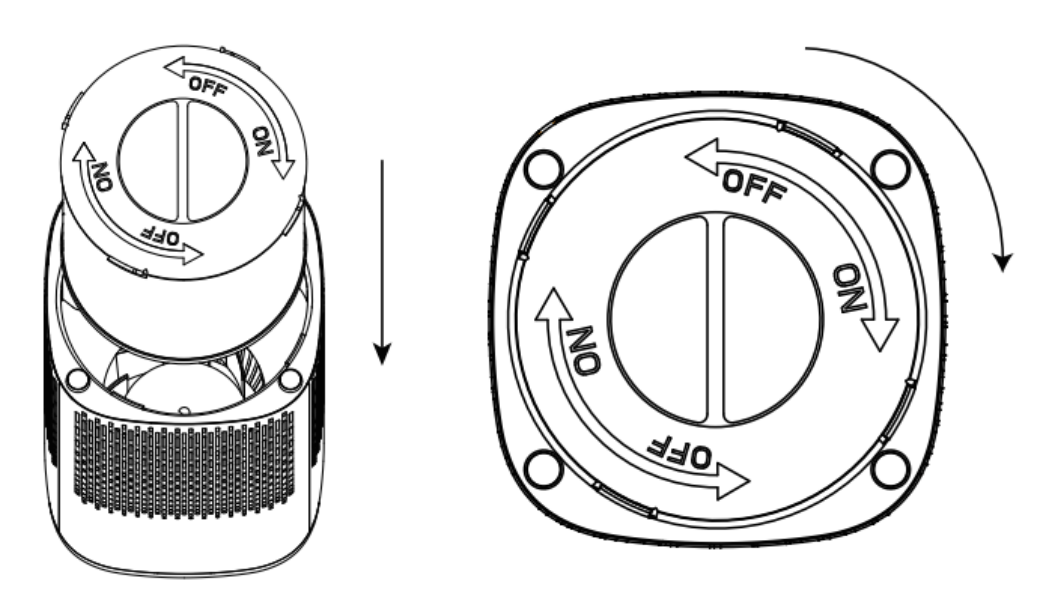

# **Bediening**

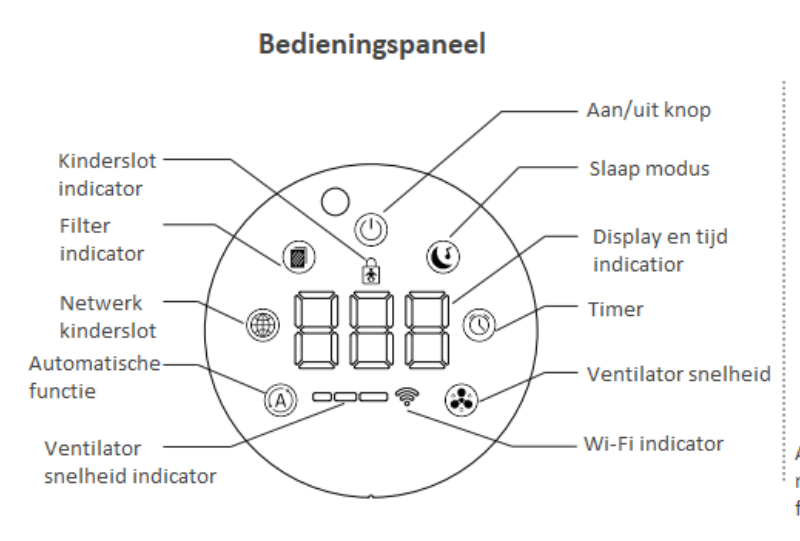

#### **Afstandsbediening**

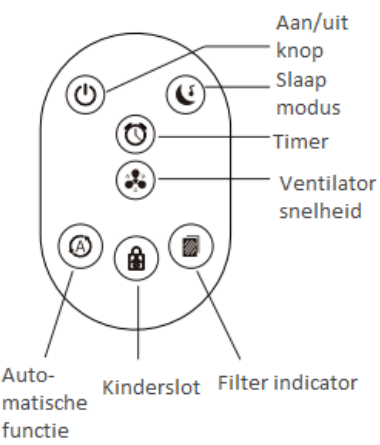

AAN/UIT-knop: raak de toets aan om op te starten of af te sluiten. wanneer het is ingeschakeld, staat t standaard op het luchtvolume van de tweede versnelling

#### Slaapmodus

A, voor de eerste keer aanraken om naar de slaapmodus te gaan. B. Raak de tweede keer aan en de eerste slaapmuziek begint te herhalen. C. raak de derde keer aan om over te schakelen naar de tweede slaapmuziek.

#### Timor

Druk eenmaal om de timing te bekijken en druk er dan nogmaals op (binnen 3 seconden), de timing zal één uur zijn, opeenvolgend toenemen en om de beurt wisselen.

#### Ventiolator snelheid

Snelheid is aan te passen naar drie snelheden doormiddel van een druk op de knop.

#### Filterindicator

Het icoon van het filter moet vervangen worden, dit licht rood op. Druk drie seconden lang op het pictogram om wit te worden en de filtertijd is opnieuw ingesteld.

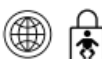

Netwerk/kinderslot. Drie keer kort drukken om het kinderslot te openen en te sluiten, de handeling is binnen drie seconden effectief.

Houd drie seconden lang ingedrukt om naar de normale netwerkdistributiemodus te gaan, het Wi-Fipictogram knippert snel (knippert twee keer per seconde). Houd drie seconden lang ingedrukt om de compatibele netwerkconfiguratiemodus te openen, het Wi-Fi-pictogram knippert langzaam (knippert elke drie seconden eens).

Automatischefunctie: Slimme modus, beurtelings handmatige modusschakelaar.

Slimme modus: schakel de zuiveringsefficiëntie automatisch om op basis van de kwaliteit van de binnenlucht.

LED-lichtkleurendisplay: groen voor een goede luchtkwaliteit, oranje voor lichtvervuiling en rood voor zware vervuiling.

# **Onderdelen**

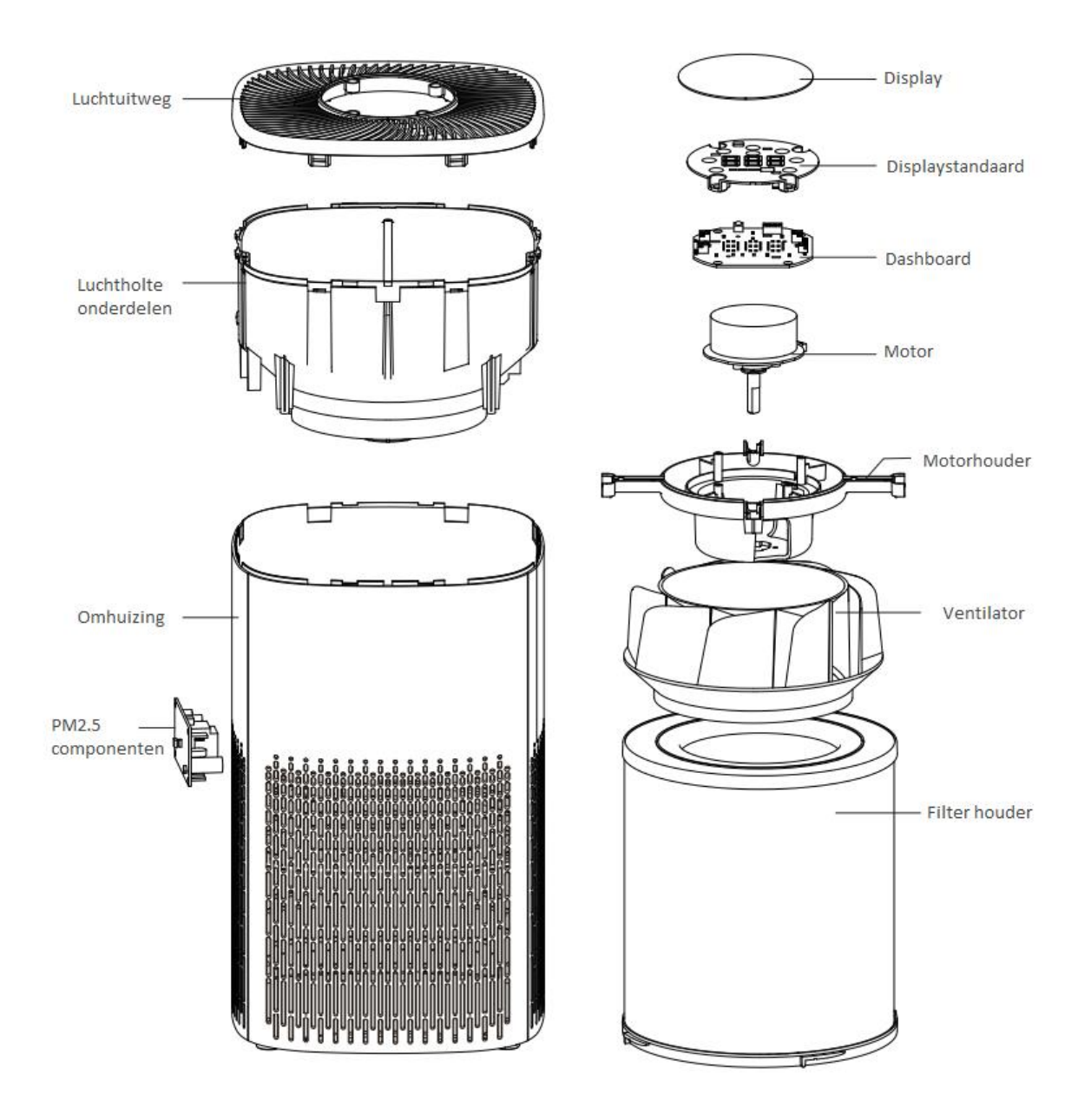

# **TuyaSmart app installeren**

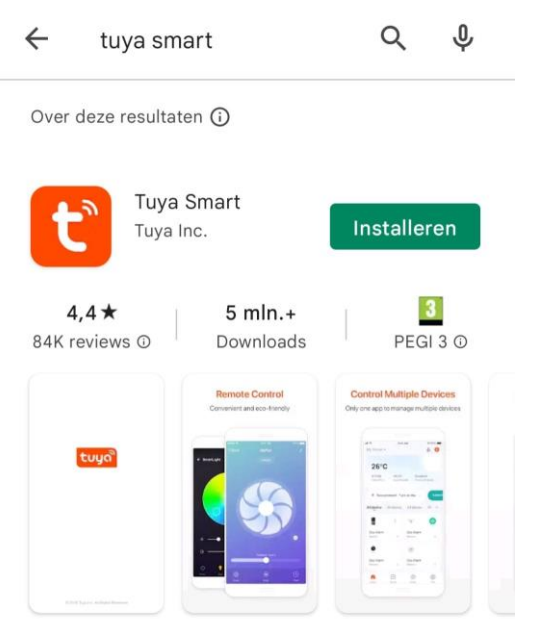

Smart Life. Smart Living

1. Zoek de "TuyaSmart" app en druk op installeren. 2. Open de app en ga akkoord.

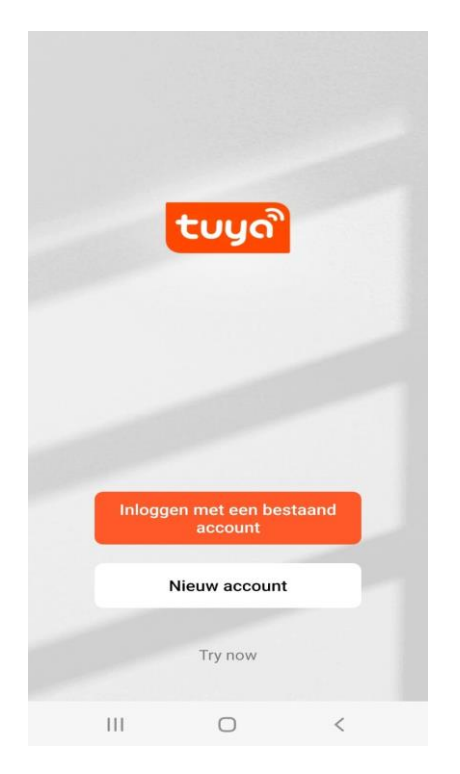

Of een nieuw account aan maken. Adres in en haal de code op.

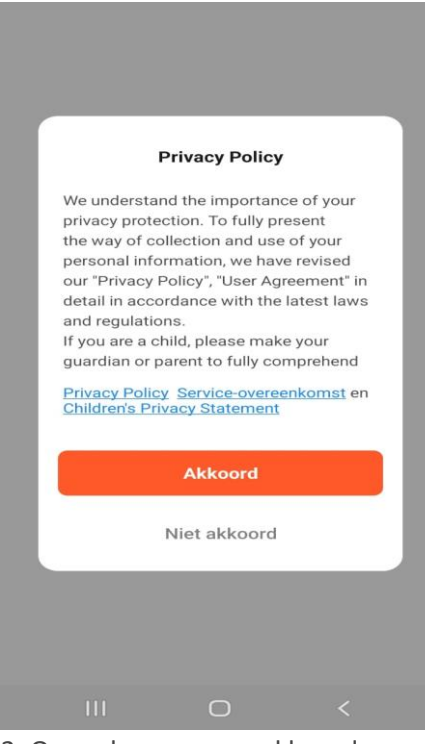

 $\langle$ 

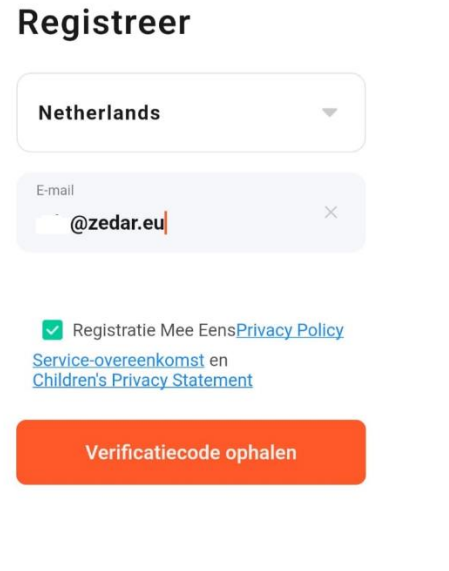

3. Inloggen met een bestaand account. 4. Bij nieuw account aanmaken. Voer uw mail

## **Een Verificatiecode**

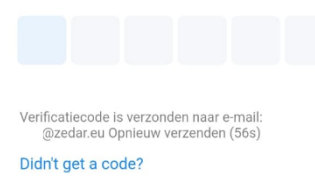

3 0 2 5 ...  $\overline{2}$ 3  $\mathbf{1}$  $\circledcirc$ 5 6  $\overline{4}$ Ger.  $\overline{7}$ 9 8  $\cdot$ <sup>-</sup>  $\mathbf 0$  $\mathbb H$  $\bigcirc$ **EEE** 

5. vul de verificatiecode in. 6. Stel een wachtwoord in.

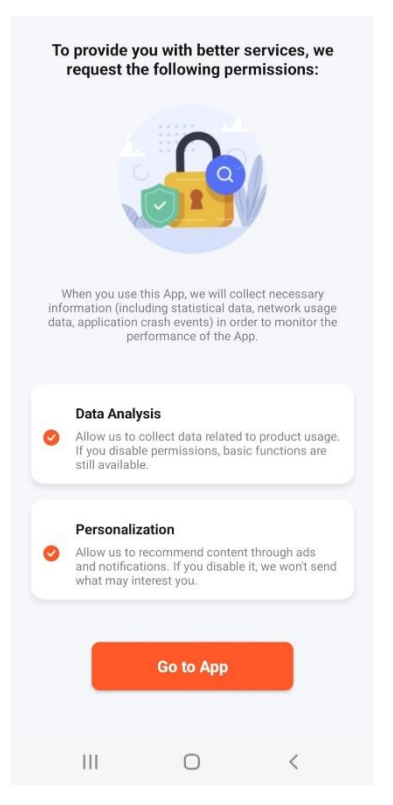

# Stel wachwoord in

 $\langle$ 

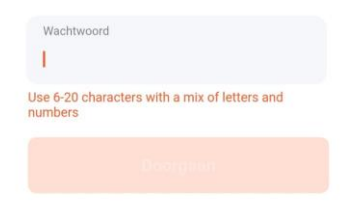

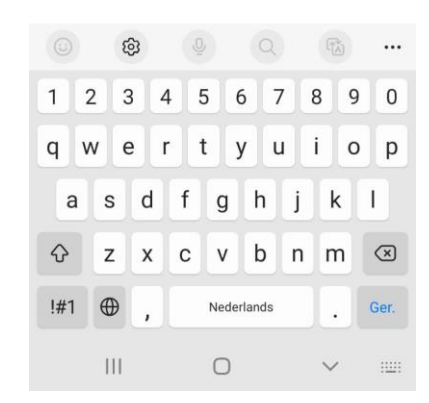

(6-20 tekens en een mix van letters en nummers)

7. Ga akkoord en druk op Go to App.

# **Toestel toevoegen**

Om een toestel toe te voegen zijn er twee manieren. U kunt het apparaat zoeken in de omgeving of handmatig toevoegen. Schakel voor de installatie uw Bluetooth in.

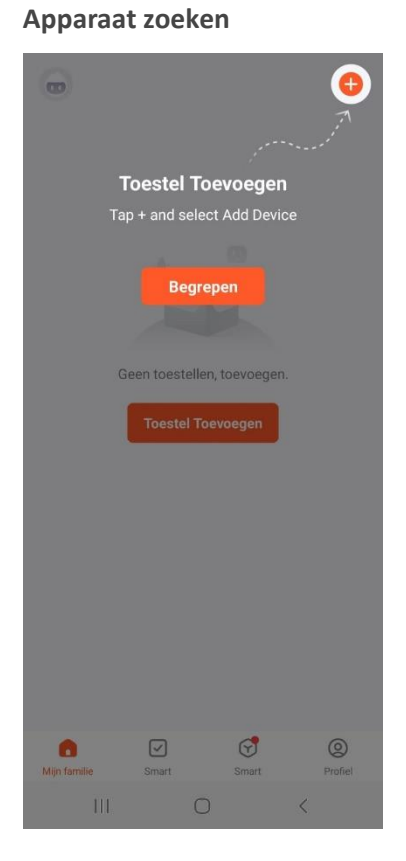

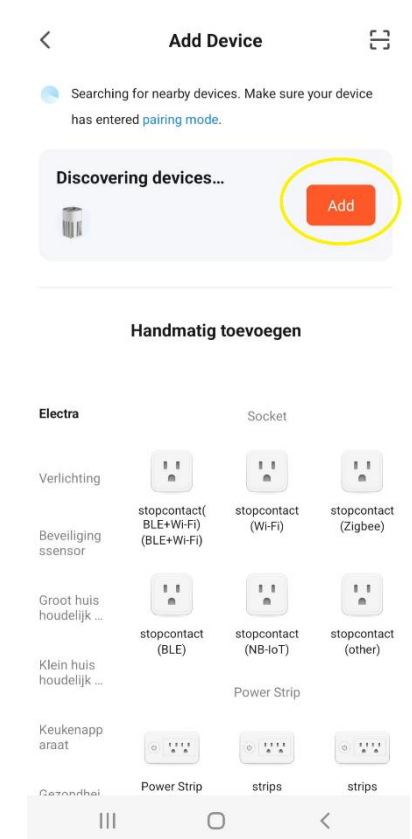

1. Klik op Toestel toevoegen. 2. Klik op ADD bij de gevonden toestellen. Wanneer Bluetooth is ingeschakeld vindt uw telefoon het apparaat gelijk.

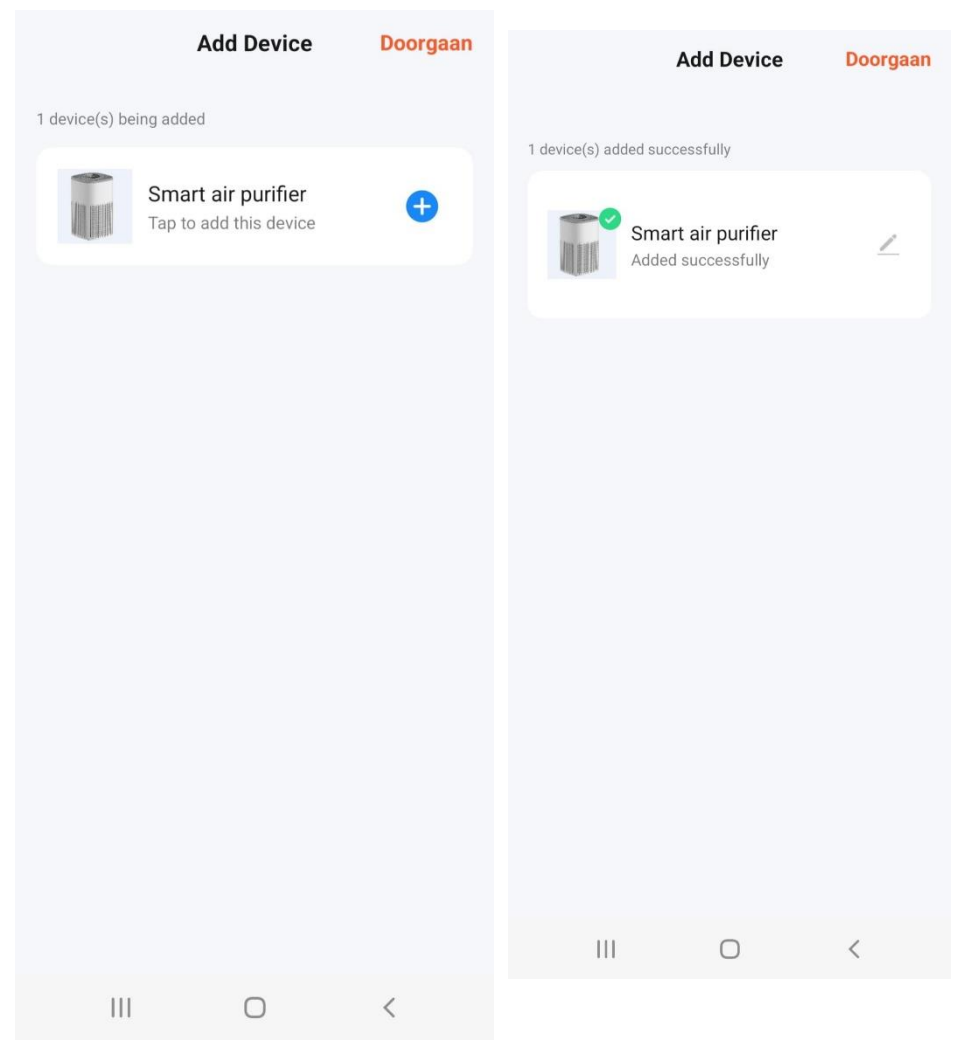

3. Klik op het blauwe plusje en op doorgaan

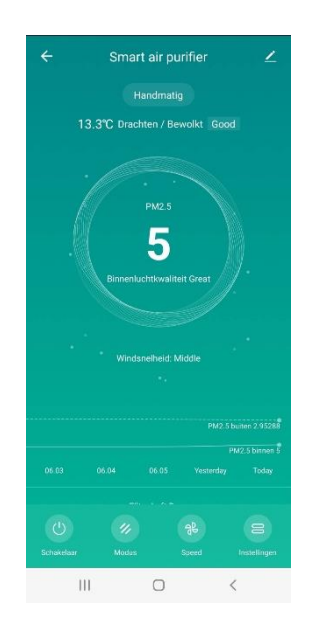

4. Het toestel is verbonden.

# **Handmatig toevoegen**  $\overline{a}$ **Toestel Toevoegen** Tap + and select Add Device **Begrepen** toestellen, toevoege  $\odot$  $\circledcirc$  $\hfill\ensuremath{\mathop\square}\xspace$  $\bullet$  $1\!1$  $\circ$

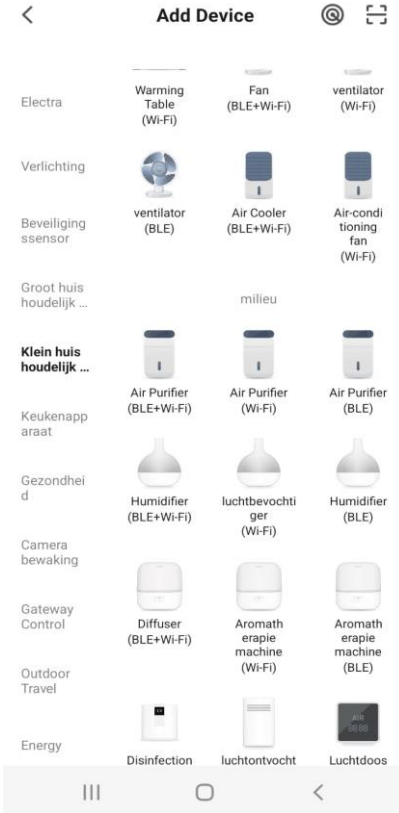

1. Klik op Toestel toevoegen 2. Zoek bij klein huishoudelijk – milieu – Air purifier (BLE+ Wi-Fi) en klik deze aan.

3. **de houdt het netwerk knop op het toestel in gedrukt tot het Wi-Fi teken knippert.** 

### **Reset the device**

 $\times$ 

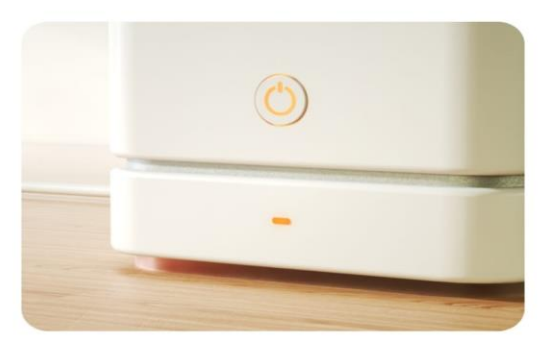

Press and hold the RESET button for 5 seconds until the indicator blinks (subject to the user manual).

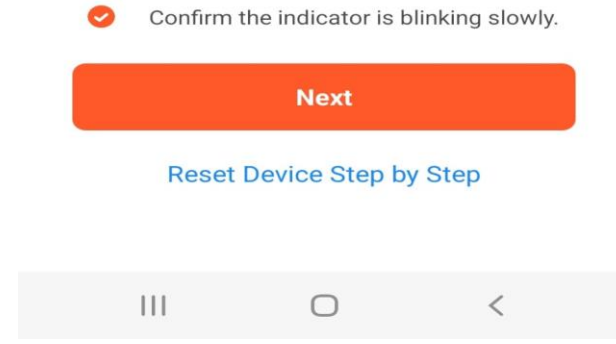

4. Bevestig in de App dat het lampje knippert en druk op Next.

 $11$ 

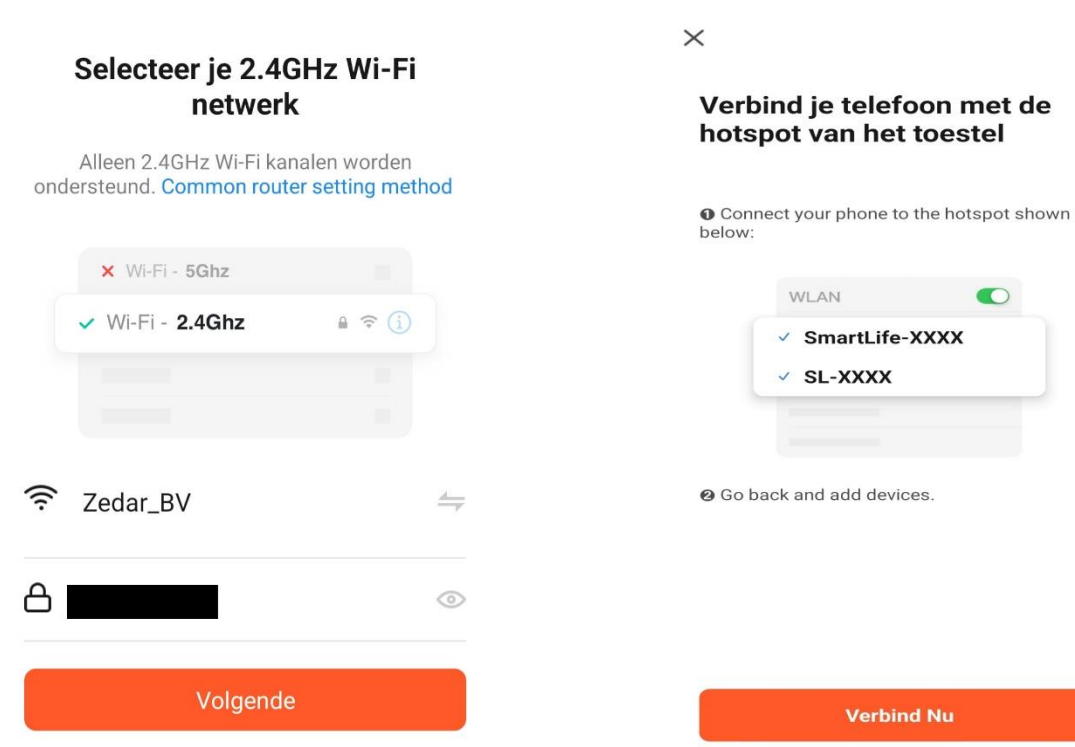

5. Selecteer je netwerk en voer het 6. Sluit de app en ga via instellingen om het wachtwoord in. Klik vervolgens op Volgende. Toestel te verbinden met de hotspot. wachtwoord in. Klik vervolgens op Volgende.

 $\times$ 

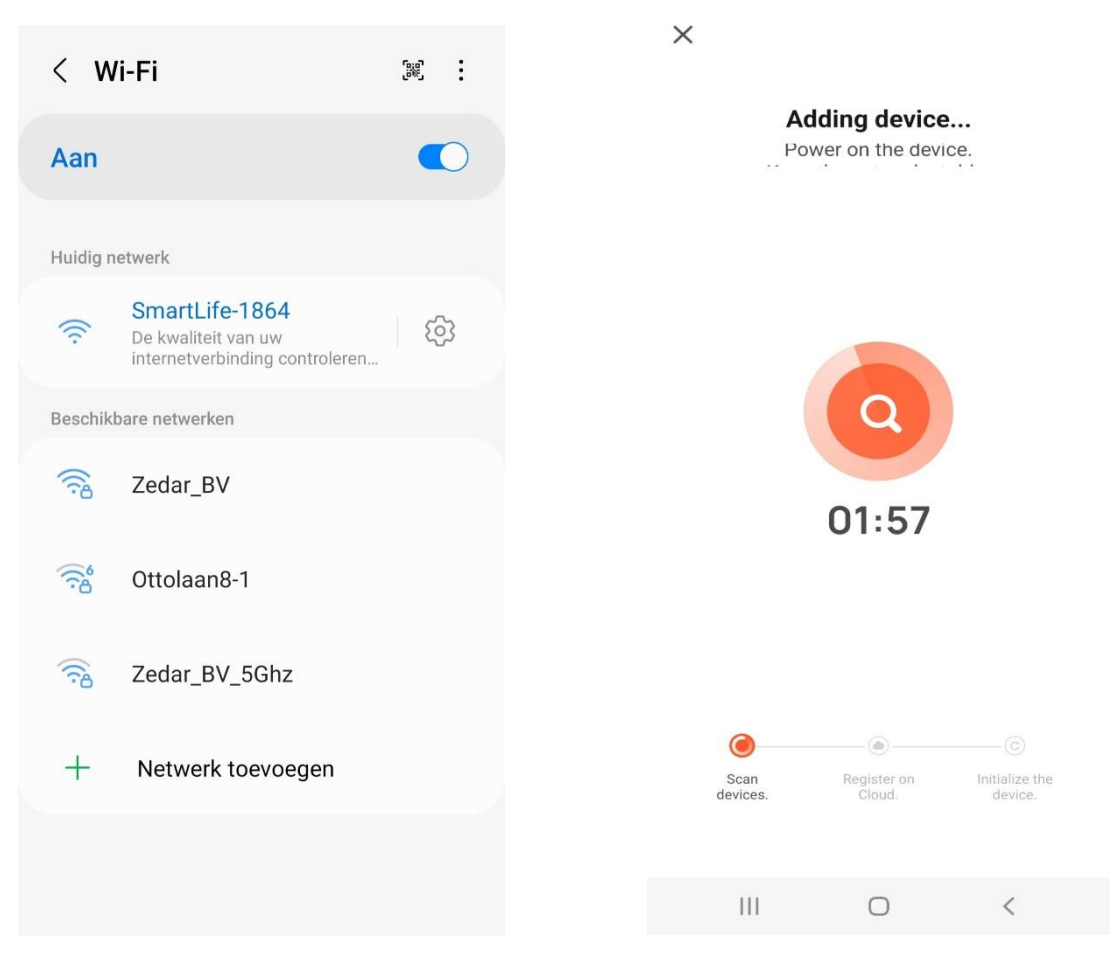

7. maak verbinding en ga terug naar de app. De app maakt nu verbinding met het toestel.

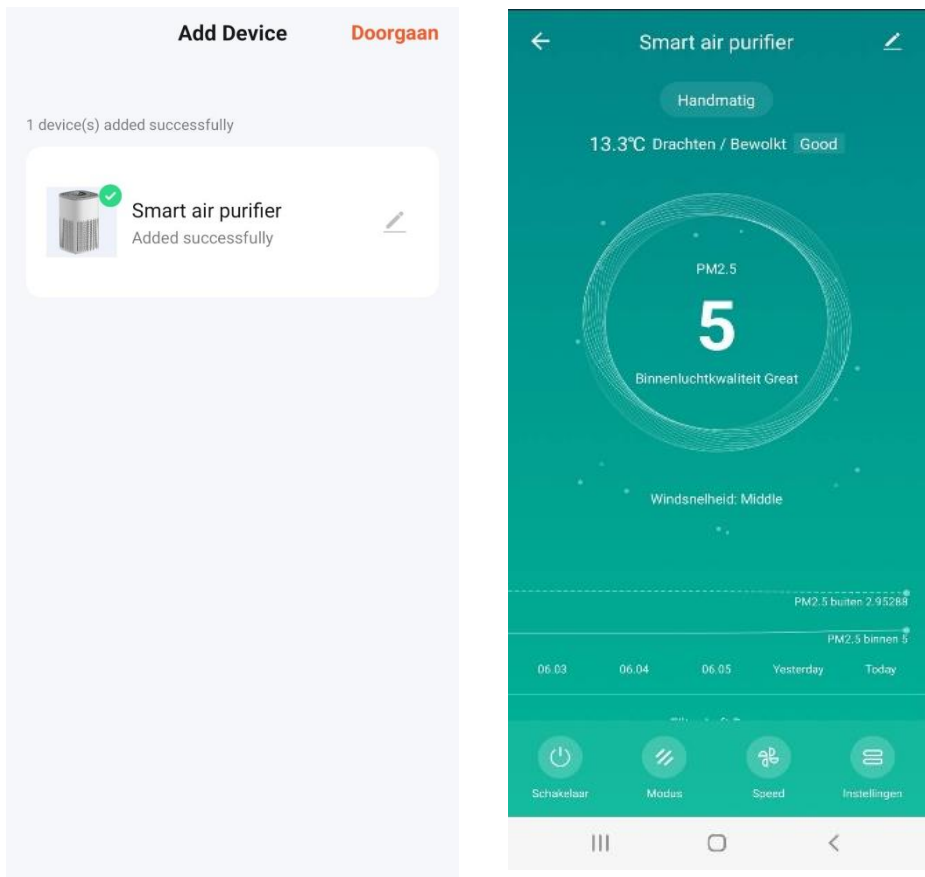

8. Het toestel is nu verbonden en de app kan gebruikt worden.

# **Onderhoud**

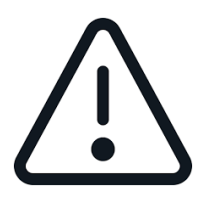

# **Belangrijk**

Voordat u onderhoud, schoonmaak of andere handelingen wilt verrichten. Zorg dat het toestel van het stroom is gehaald.

Er wordt aangeraden de ventilator eens in de 3 maanden schoon te maken.

1. Zet het toestel uit en haal de stekker uit het stop contact.

2. Haal het filter eruit zoals beschreven op pagina 2.

3. Gebruik eerst een stofzuiger of een borstel om het stof aan beide zijden van de ventilatieopening te verwijderen en veeg vervolgens het oppervlak van het product en het vuil aan beide zijden van de ventilatieopening af met een volledig uitgewrongen of zachte doek.

4. Laat geen water in de units stromen tijdens het schoonmaken, dit kan het toestel beschadigen.

5. Nadat het product gereinigd is, kunt u hem na 24 uur weer gebruiken.

# **Het filter vervangen**

Als het filter lampje oplicht, moet u het filter vervangen. Nadat u het filter heeft vervangen kunt u

het lampje resetten, houdt 3 seconden ingedrukt of reset het via de app.

1. Haal het filter eruit zoals beschreven op pagina 2.

2. Plaats de nieuwe filter.

**Zedar L600 HEPA 13 filter. EAN8720256144854**

**U kunt het bijpassende HEPA filter bestellen op Bol.com via onderstaande QR code;**

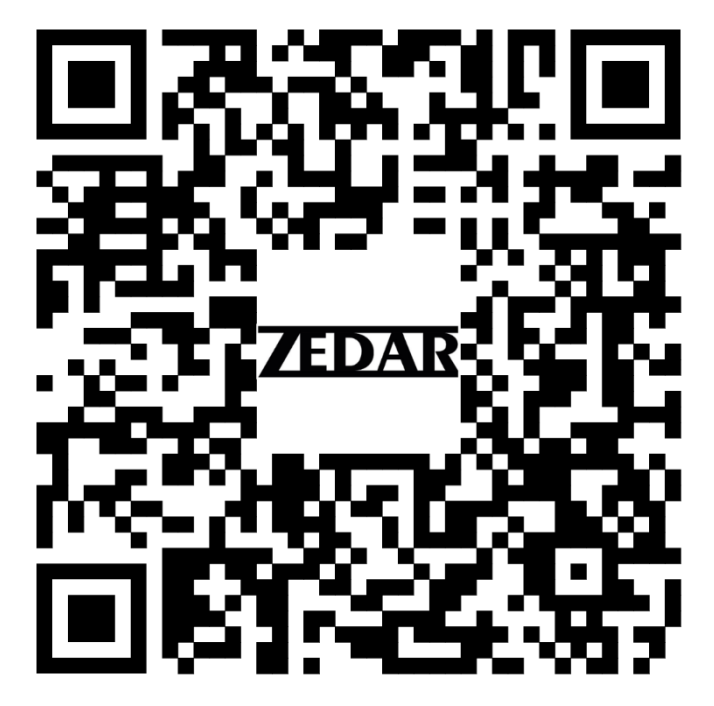

# **PM2.5 Indicator**

PM2.5 is een schaal voor het realtime meten van luchtkwaliteit. De waarden variëren van 0 tot 500.

De PM2.5-indicatie is aangesloten op het display en APP van uw Zedar luchtreiniger om u realtime te informeren over de kwaliteit van de lucht in uw omgeving.

De kwaliteit van de lucht is af te lezen in de app maar daarnaast ook aan de lichtkleur in het toestel.

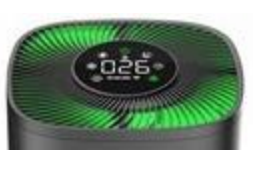

Goede lucht kwaliteit – Groen licht

Matige lucht kwaliteit – Geel licht

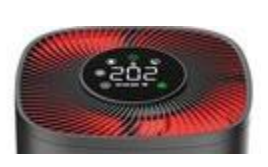

Slechte lucht kwaliteit – Rood licht

Zedar B.V. Ottolaan 812 9207JR Drachten Nederland

www.zedar.eu

© Zedar B.V.

C€